#### **Before you proceed, please close and exit out of any Citrix or Horizon (VMware) sessions running on your computer**

- 1. From your personal Mac device, click on *"Download Webex Meeting Optimization Client (Personal Devices Only)"* . After clicking on the link, you should now see a new webpage
- 2. Scroll to the bottom of the page, and click on "Download Cisco Webex Meetings VDI plugin", this will bring you to a help.webex.com webpage.

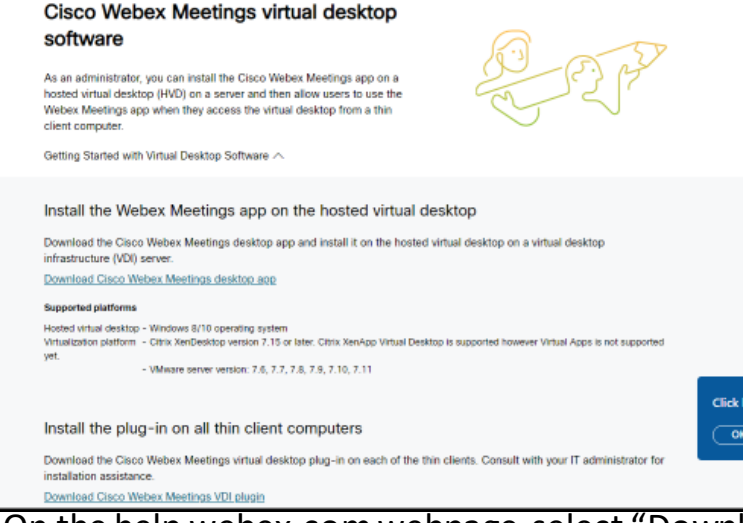

3. On the help.webex.com webpage, select "Downloads" and then click on "Download" under Mac OS Installer

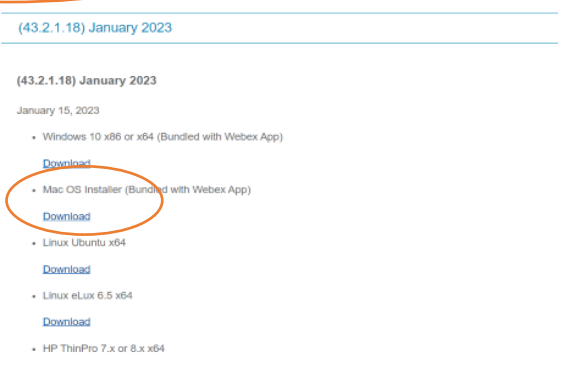

4. Once the file finishes downloading, open the WebexMeetingsVDI.dmg package

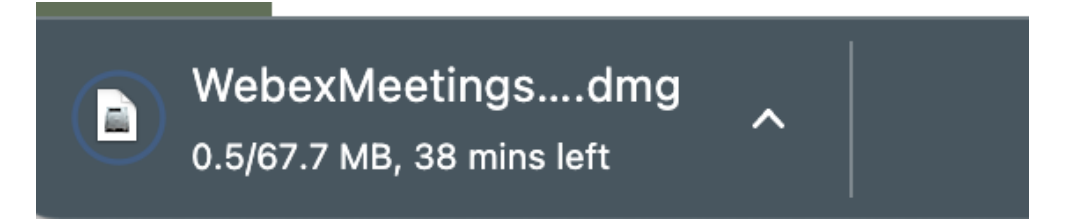

5. Launch the Install Webex Meetings VDI.pkg

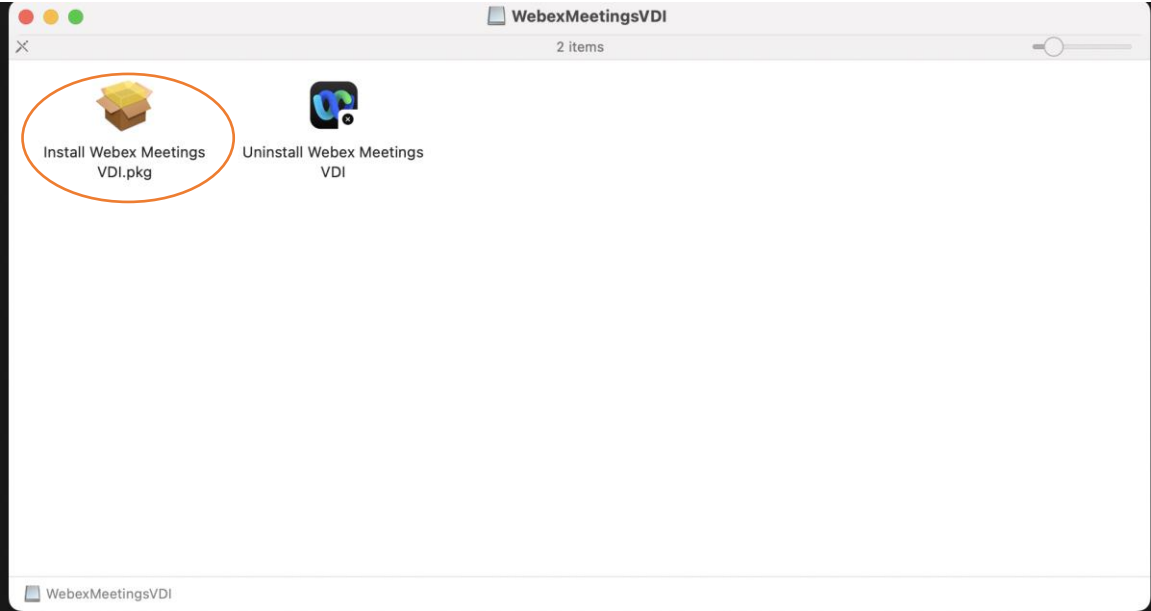

#### 6. Follow the instructions of the on-screen installer.

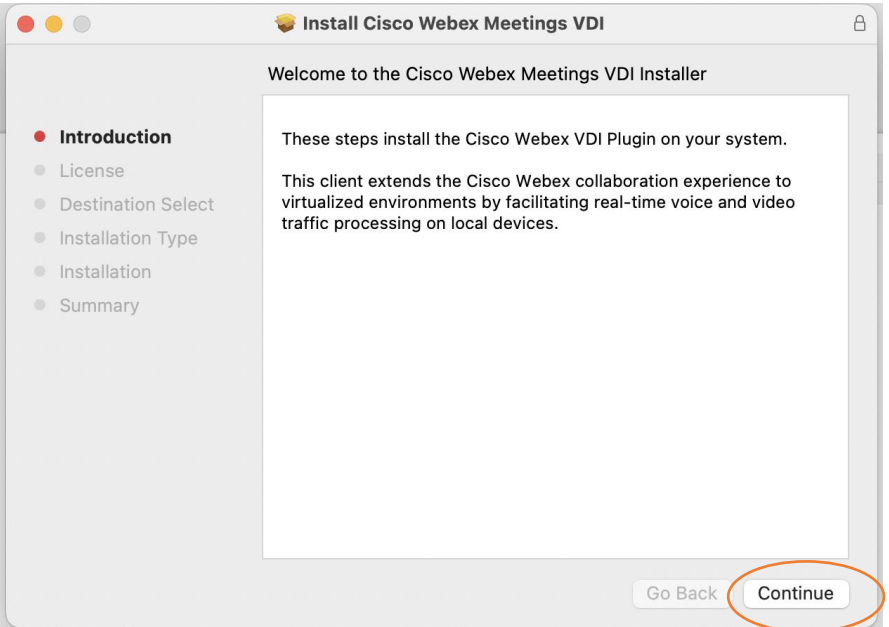

### 7. Click on Continue to proceed with the installation

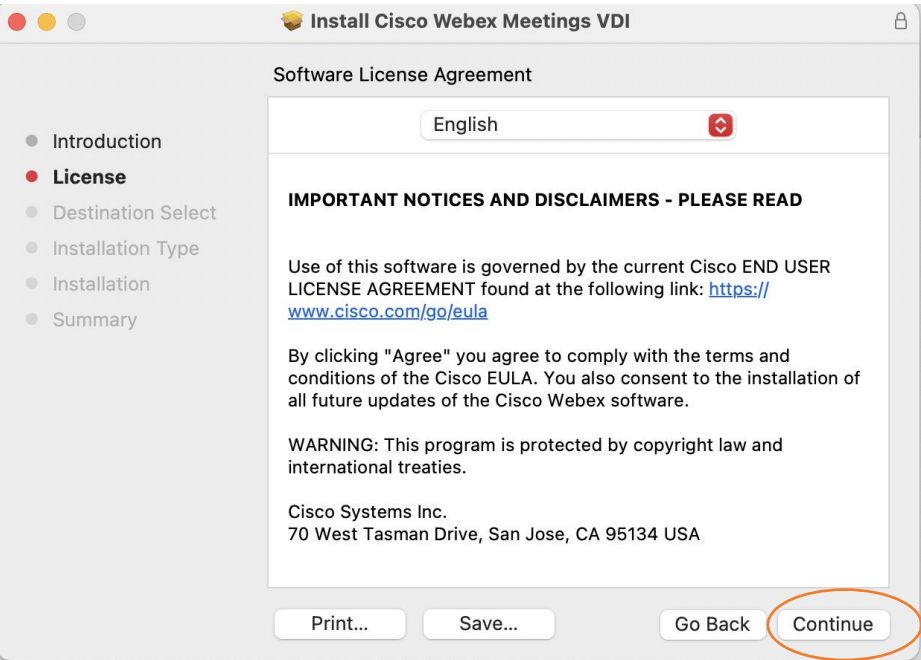

8. When prompted to Agree to the terms of the software license agreement, click "Agree" to proceed

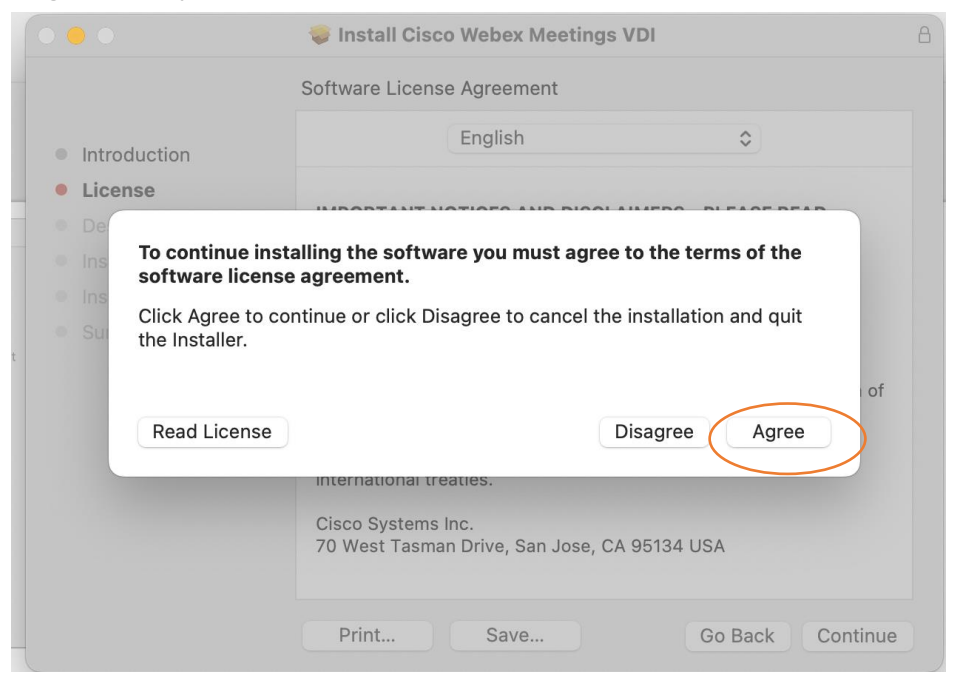

9. On the "Installation Type" page, you will have the option to choose your Install Location for the VDI. If you would like to accept the default Install Location,

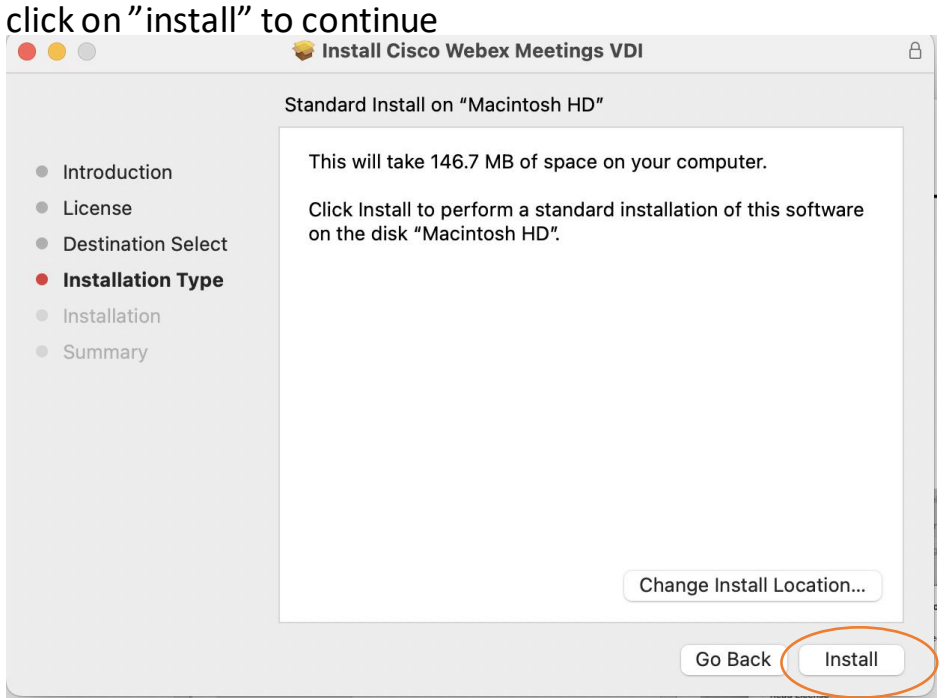

10. Before installation of the VDI software, you will have to either enter your password or use Touch ID to proceed

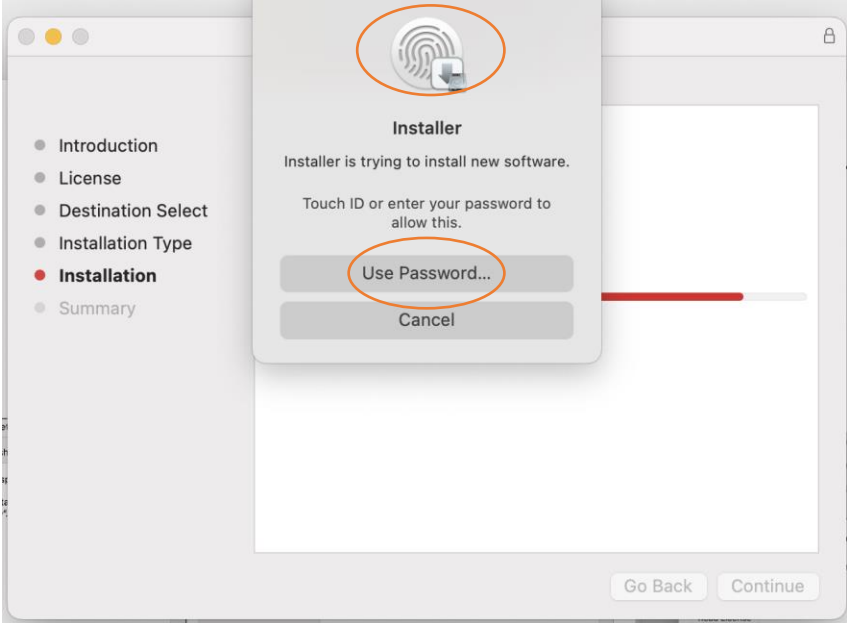

11. Once the installer finishes, you will see the below page. Click Close.

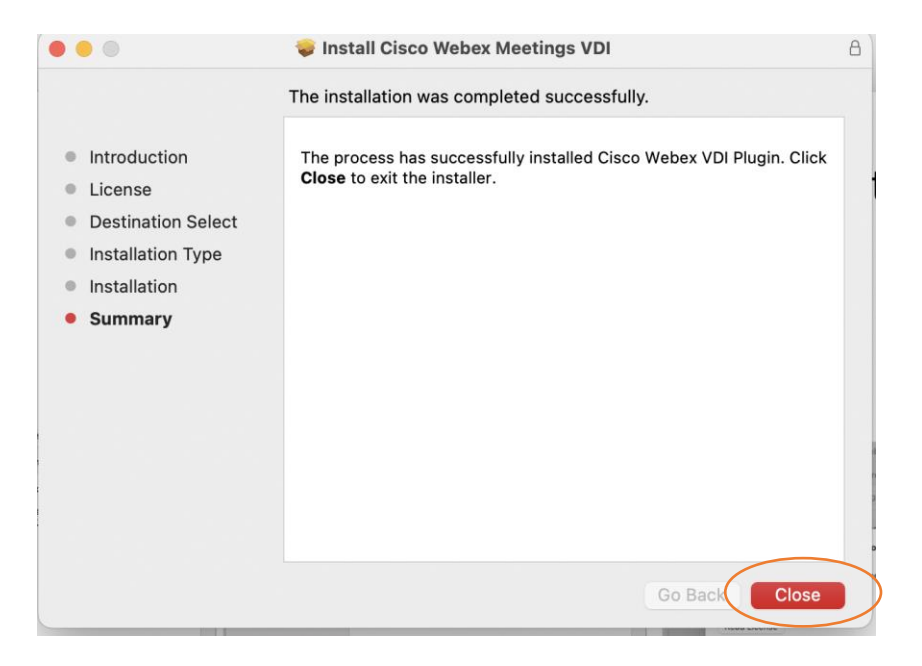